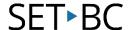

# Screen Recording on an iDevice (iPhone and iPad)

#### Introduction

Recording a screen on your iDevice can be helpful, whether you want to create video tutorials for your team or students, provide video feedback for students, or record a video of students working through the problem to completion. You can create a screen recording and capture sound on your iDevice if its software is updated to the iOS 11 or later version.

#### **Learning Objectives**

Completion of this tutorial will give you experience with:

- Locating Screen Recording in Settings.
- Adding Screen Recording to the Control Center.
- Opening Control Center from the home screen.
- Recording a screen and sound.

#### This tutorial assumes that you have

- The hardware iPhone or iPad.
- The iOS 11 or later version for iPhone installed.
- An iPad with iOS 12 or later or iPadOS.

#### **Table of Contents**

- How to Add the Screen Recording Button to Control Center
- How to Record Your Screen
- How to Turn on the Microphone for External Sounds
- How to Stop Recording the Screen
- Where to Find the Recorded Video

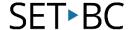

## **How to Add the Screen Recording Button to Control Center**

You first need to check to see if the **Screen Recording** button is in your **Control Center**.

To open the **Control Center**:

1

- For iPhone X or later or iPad with iOS12 or later: Swipe down from the top-right corner
- For iPhone 8 or earlier: Swipe up from the bottom edge of the screen

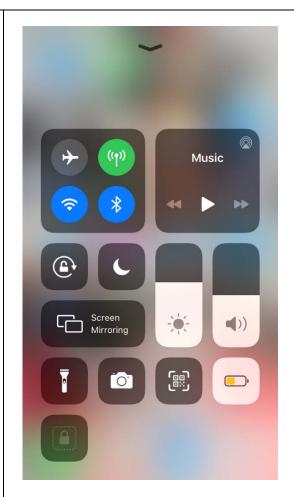

Check to see if you have the **Screen Recording** button, which looks like a dot with a circle around it.

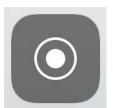

## SET BC

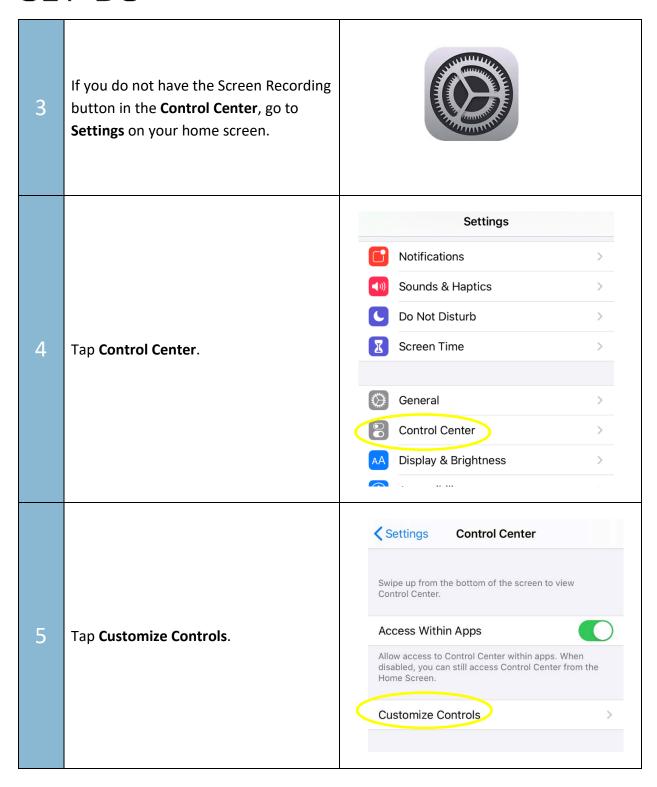

MORE CONTROLS Accessibility Shortcuts Alarm Apple TV Remote Scroll down and press the green button Calculator with a + next to **Screen Recording**. Dark Mode Do Not Disturb While Driving Hearing Magnifier Notes Screen Recording 6 **Sack** Customize Add and organize additional controls to appear in Control Center. INCLUDE This will move the Screen Recording Flashlight button from the More Controls section Camera at the bottom to the Include section at QR Code Reader the top. Low Power Mode You are ready to record your screen! **Guided Access** Screen Recording

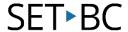

## **How to Record Your Screen** Open up the app or website you want to record. Please note that there are apps that (for example) block screen recording. Music Swipe up (for iPhone 8 or earlier) or swipe down (for iPhone X or later or iPad with iOS12 or later) from the top-right corner to pull up the Control Center menu. Screen Mirroring

## SET BC

them.

Tap the crescent moon to switch on the **Do Not Disturb** mode, which will temporarily pause calls and notifications while screen recording.

If you press and hold the **Do Not Disturb** button, you will see more

options, such as switching the

notifications off for just an hour or scheduling when you want to pause

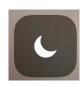

Do Not Disturb

For 1 hour

Until this evening

Until I leave this location
Nearby Pemberton Cres

Schedule

In the **Control Center**, tap the **Screen Recording** button (a dot with a circle around it) to start recording.

A timer will start, which gives you three seconds before it starts recording.

Tap the screen to hide the **Control Center** menu.

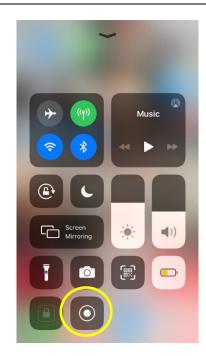

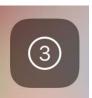

Now you are set to record both the video and audio of whatever you want to screen record on your device.

Please note that you will not record any audio that is not generated from your device. In order to record yourself talking or any other external sounds in addition to recording the audio you are playing on your device, you will have to turn your microphone on.

Move on to the <u>next section</u> of this tutorial to learn how to turn your microphone on for screen recording.

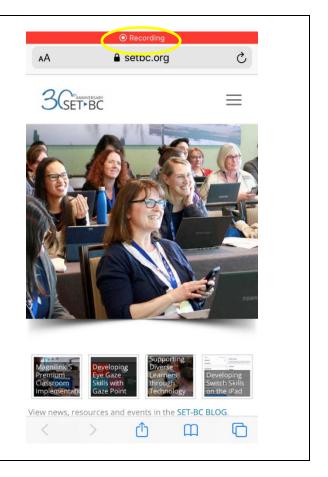

#### **How to Turn on the Microphone for External Sounds**

1

Before you start recording, in the **Control Center** menu, press and hold the **Screen Recording** button (a dot with a circle around it).

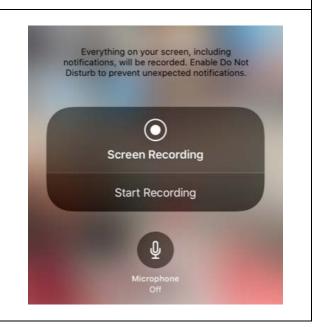

2

Tap the microphone button on the pop-up screen to turn the microphone on.

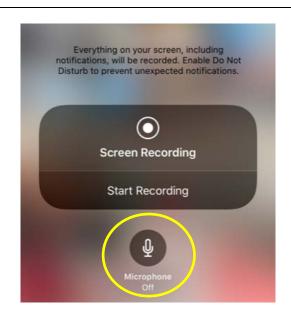

Tap Start Recording.

The countdown will start in this window. Tap anywhere on the screen to exit the screen, and then tap the next screen to close the **Control Center**.

Please note that once you turn the microphone on, it will stay on the next time you record your screen unless you go back in and turn it off.

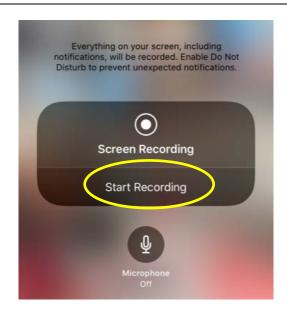

## **How to Stop Recording the Screen**

Swipe up or down (depending on the device) to access the **Control Center** again and tap the record button to stop recording.

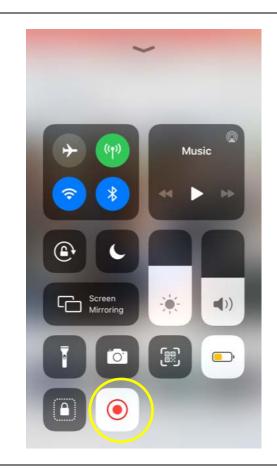

Unless you have media – e.g.

YouTube – open, you will see a red
bar at the top or top left (if you have
a newer iDevice) of your screen
showing that you are recording.

If you tap on that red bar, you will get a pop-up window asking you if you want to stop recording.

Tap **Stop**.

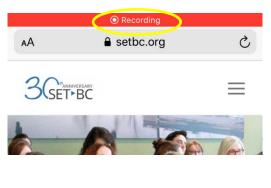

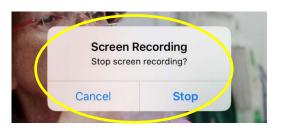

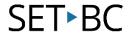

## Where to Find the Recorded Video

1

Go to the **Photos** app on your iDevice and the video will be stored with the rest of your photos and videos.

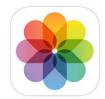